# メッセージを送る

先生 PC から生徒 PC、生徒 PC から先生 PC に文字を送信することができます。

#### 「連絡」ボタン

先生 PC から生徒 PC に文字を送信することができます。

- ① 対象となる生徒 PC を選択します。 ※本誌「機能適用対象の選択」を参照
- ② 「基本」タブの「メッセージ」→「連絡」ボタンをクリックします。

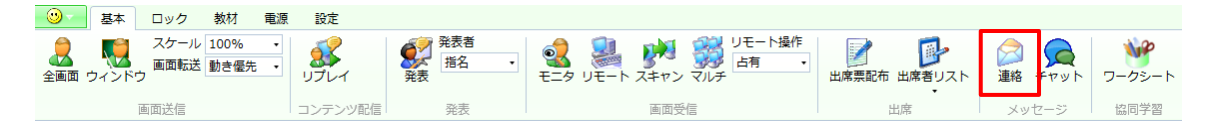

③ 連絡画面が開きますので、生徒に送りたいメッセージを入力して、「送信」ボタンをクリックしま す。

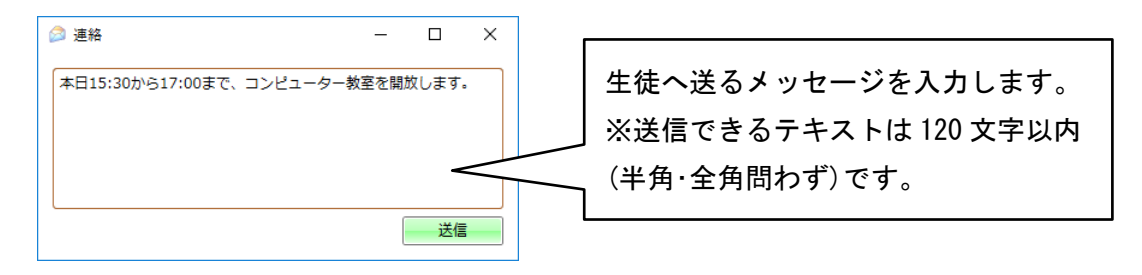

④ 生徒 PC の画面に送ったメッセージが表示されます。

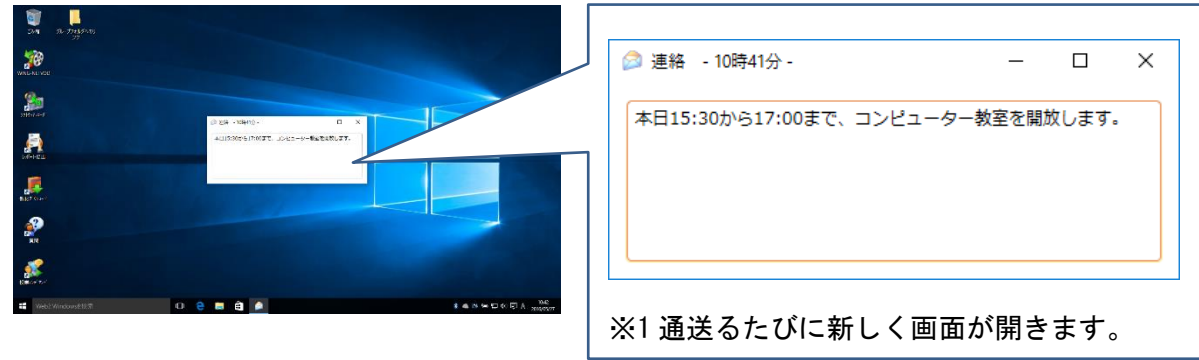

➢ 連絡画面はデスクトップの最前面に表示されます。

#### ■ご注意

※生徒 PC でモダン UI の画面を開いていた場合、機能実行時にデスクトップへ遷移します。

「質問」アイコン(生徒 PC)

生徒が先生を呼んだり、先生へメッセージを送信することができます。

① 生徒 PC のデスクトップの「質問」アイコンをダブルクリックします。

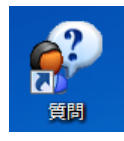

② 質問画面が開きますので、行いたいことを選択します。

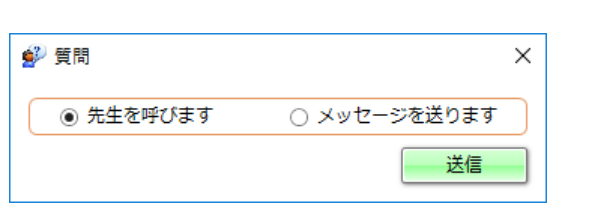

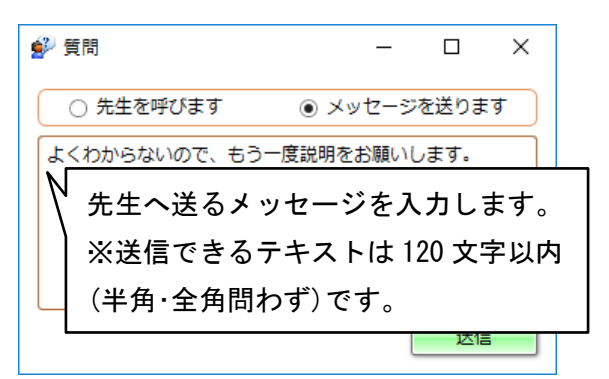

「先生を呼びます。」を選択 アンチングレージを送ります。」を選択

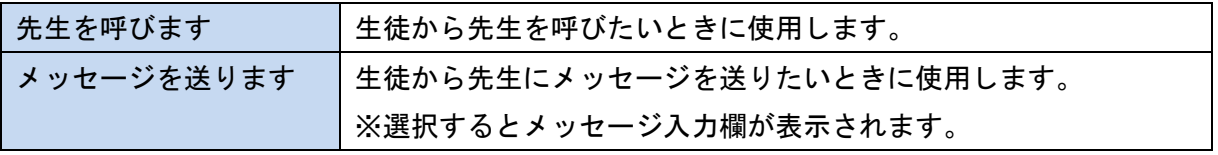

③ 「送信」ボタンをクリックすると、先生 PC の画面に通知が表示されます。

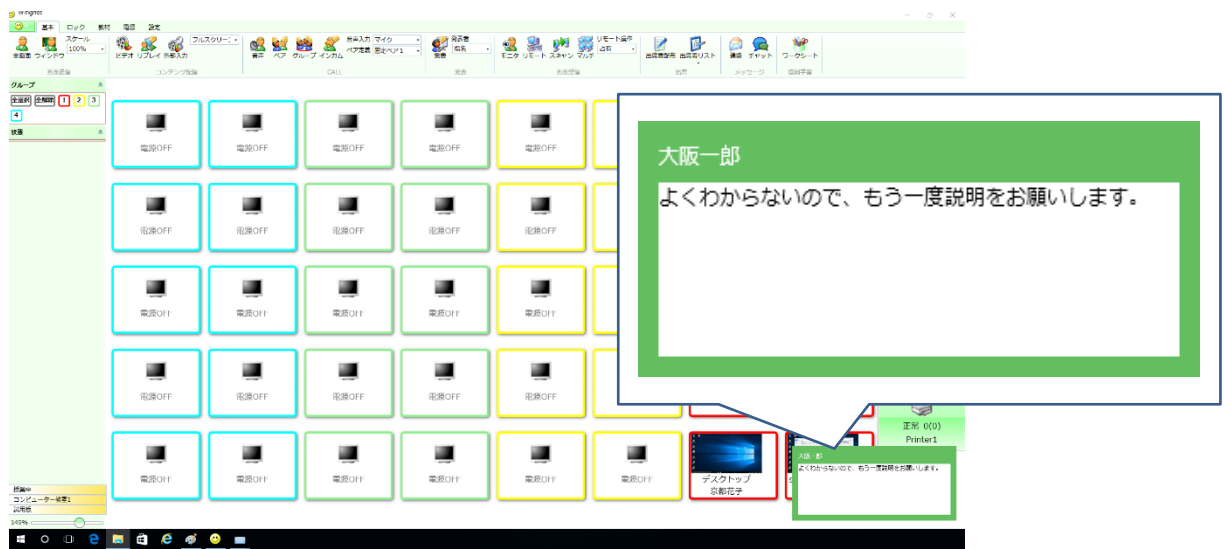

- ➢ 先生 PC の画面に表示される通知は、何もしなければ自動的に閉じます。 ただし、マウスカーソルを重ねておくと表示されたままになります。 また、新しい呼び出しやメッセージを受信すると、新しい内容が表示されます。
- ➢ 「先生を呼ぶ」または「メッセージを送ります」を送信した生徒に対して完了マークを付け るまで、生徒アイコン上で「質問シンボル」が点滅します。

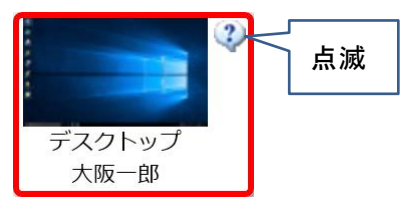

### ■質問一覧画面

生徒からの「先生を呼びます。」もしくは「メッセージを送ります。」で、先生 PC に通知が表示された 時、タスクバーにアイコンが現れます。

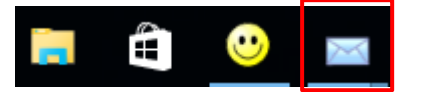

タスクバーのアイコンをクリックすると、質問一覧画面が開きます。

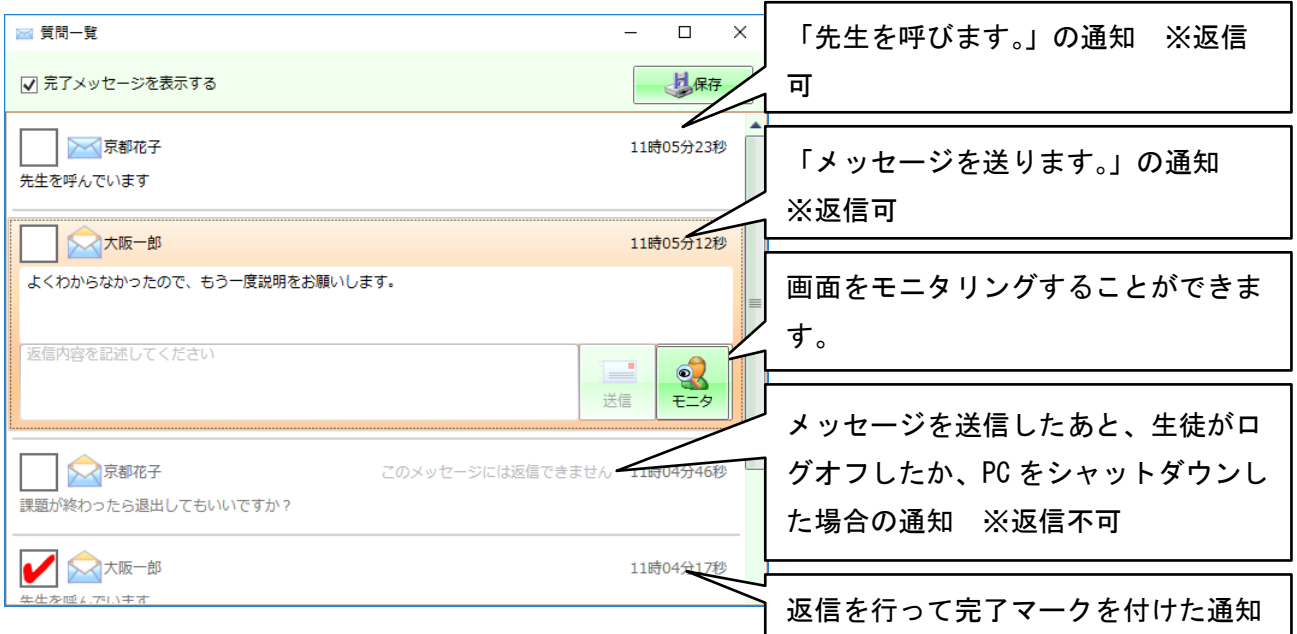

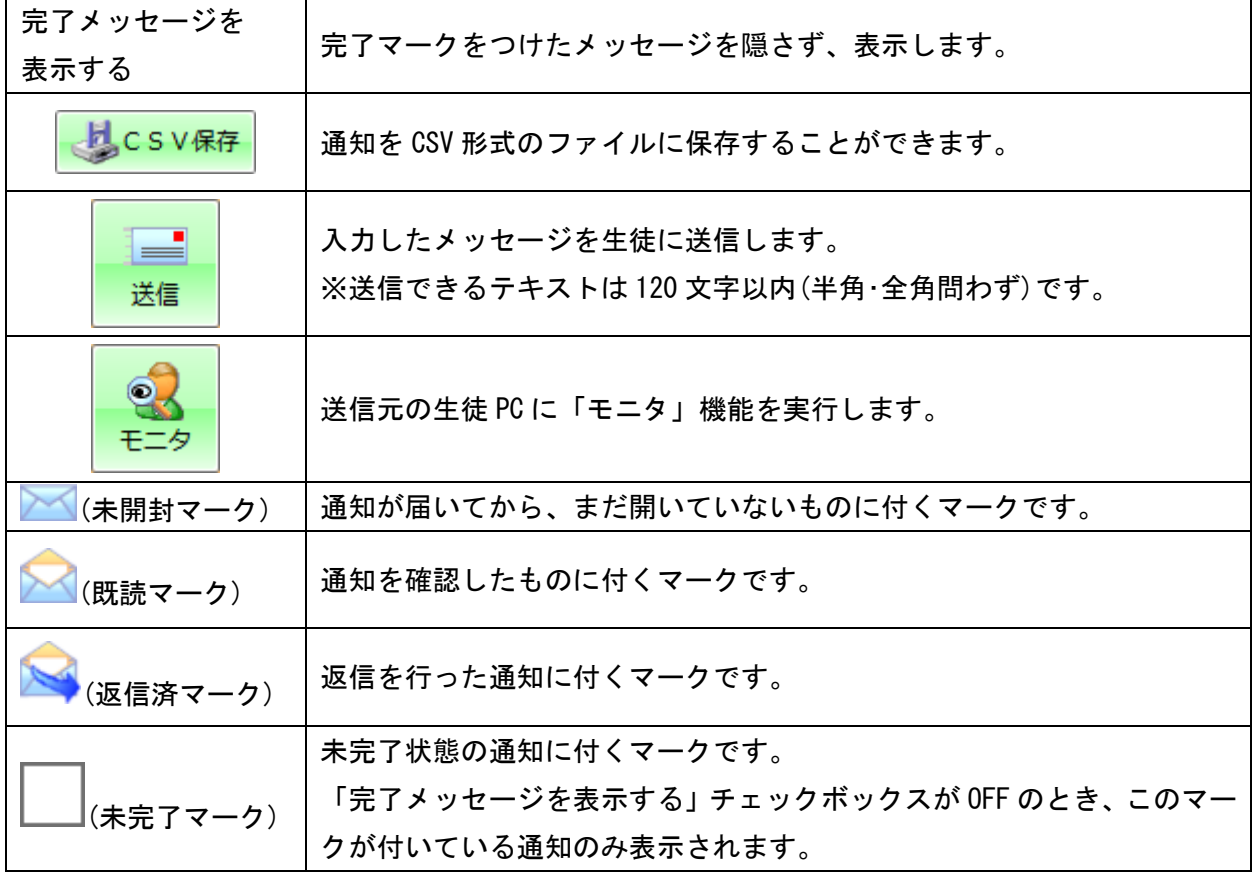

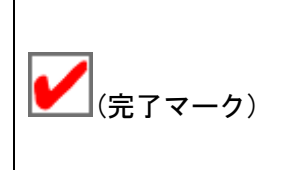

未完了マークをクリックすると付けることができるマークです。 「完了メッセージを表示する」チェックボックスが OFF のとき、このマー クが付いている通知は表示されなくなります。 ※チェックボックスを ON にすると表示されます。

先生・生徒全員が参加して、キーボードからの文字入力によるコミュニケーションを行うことができ ます。

※この機能は、生徒アイコンの選択・非選択による参加者の選択を行うことができません。

- チャットを開始する
- ① 生徒のグループ分けを行うときは、「一時的なレイアウト」機能で生徒 PC のグループを変更しま す。
	- ➢ 本誌「表示形式の変更」→「一時的なレイアウト」の「グループの設定」を参照。
- ② 「基本」タブの「メッセージ」→「チャット」ボタンをクリックします。

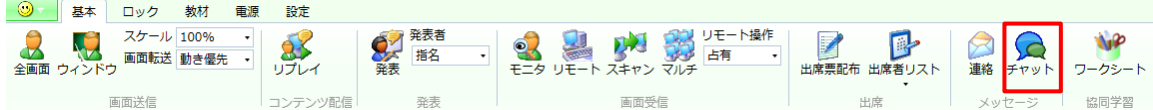

③ チャット選択ダイアログが表示されますので、「全員」または「グループ」をクリックします。

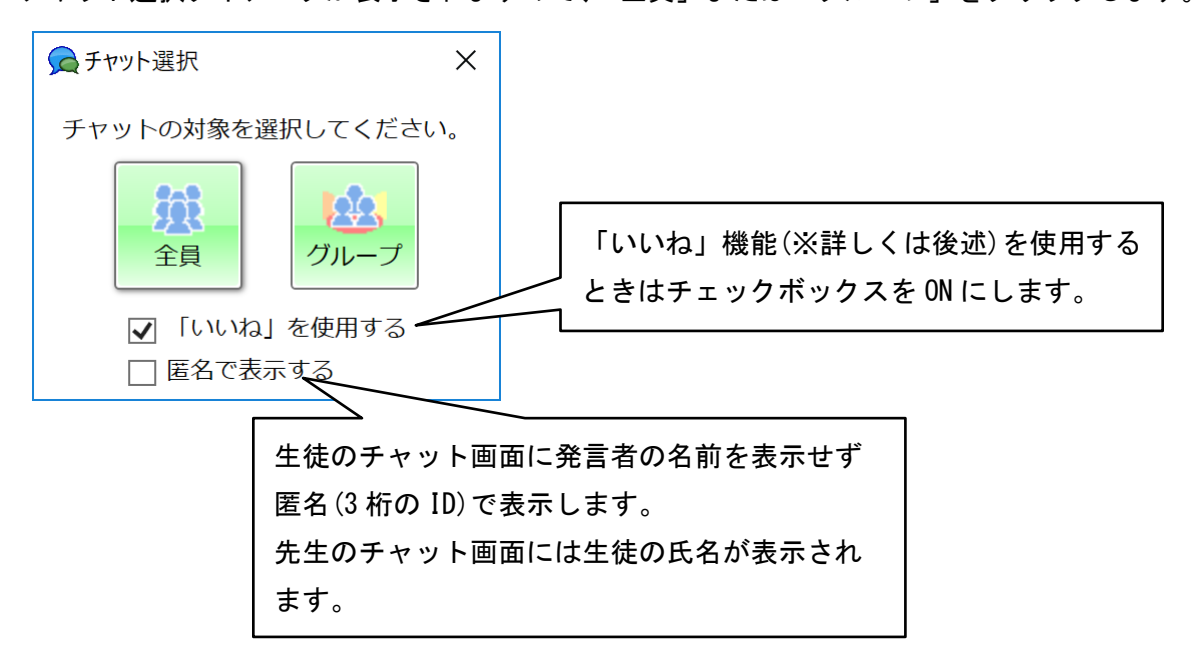

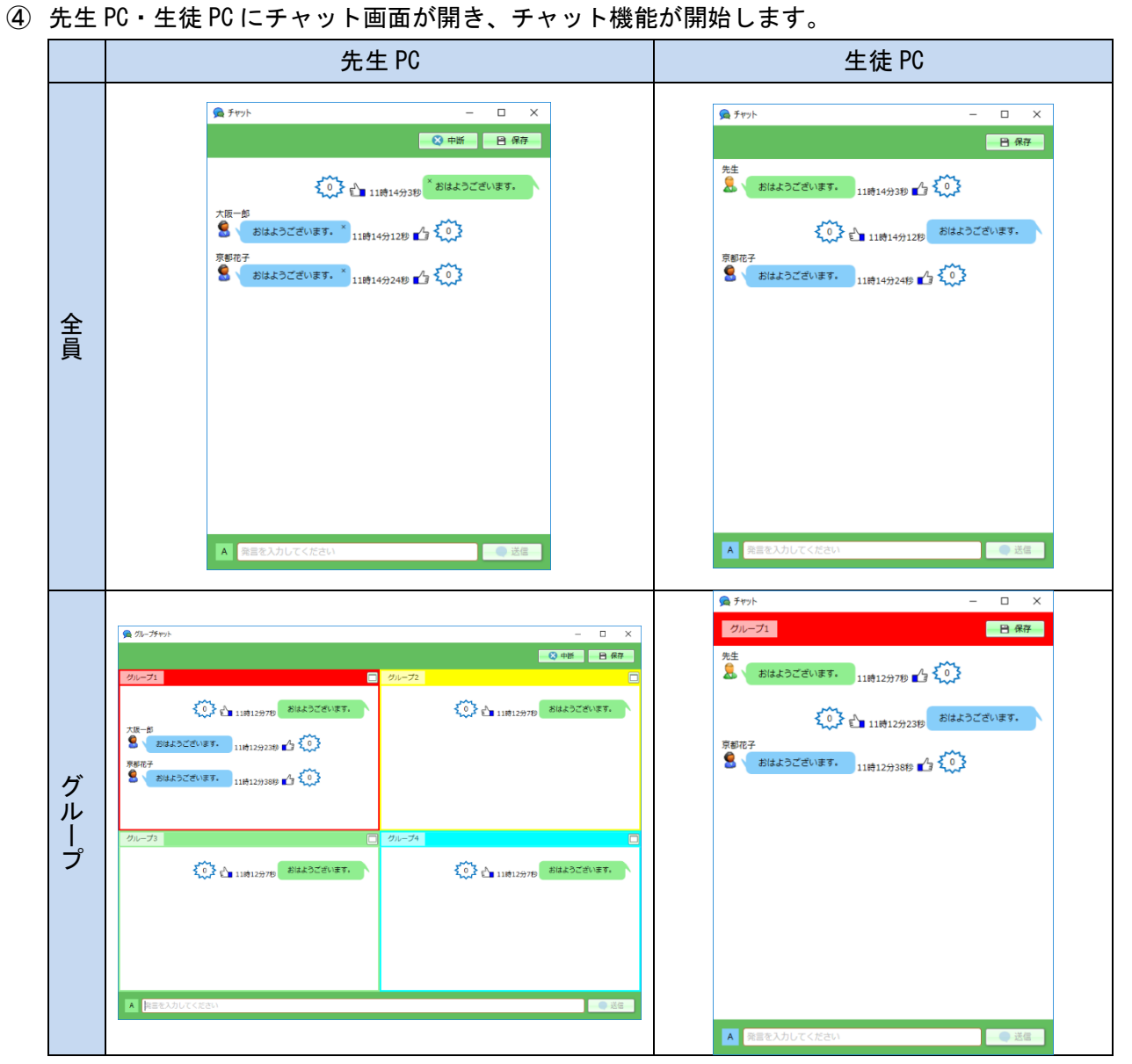

※モダン UI の画面を開いていた場合、機能実行時にデスクトップへ遷移します。

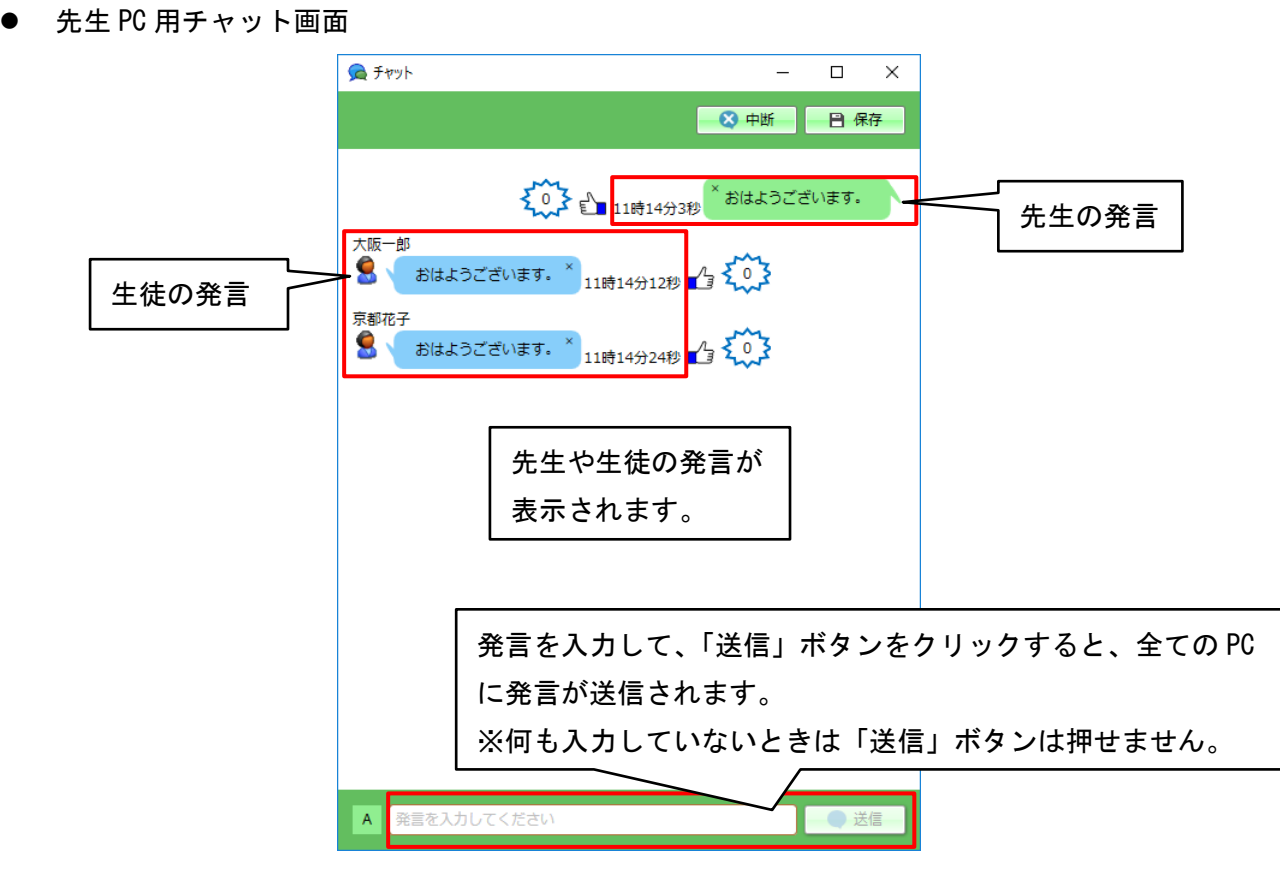

「全員」チャット

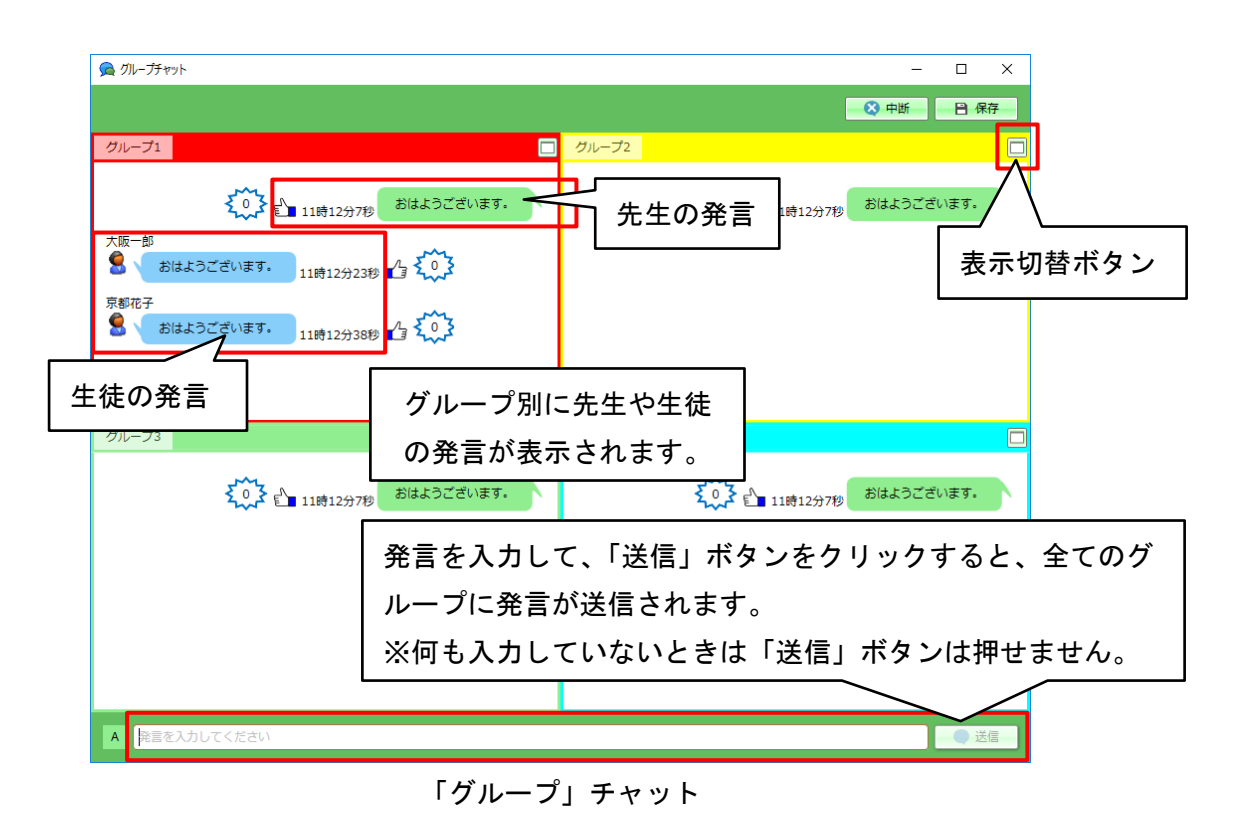

<sup>※</sup>送信できるテキストは 250 文字以内(半角・全角問わず)・改行不可です。

#### 個別グループ表示

全グループ表示のとき、グループごとの表示切替ボタンをクリックすると、個別グループ表示に切り 替わります。

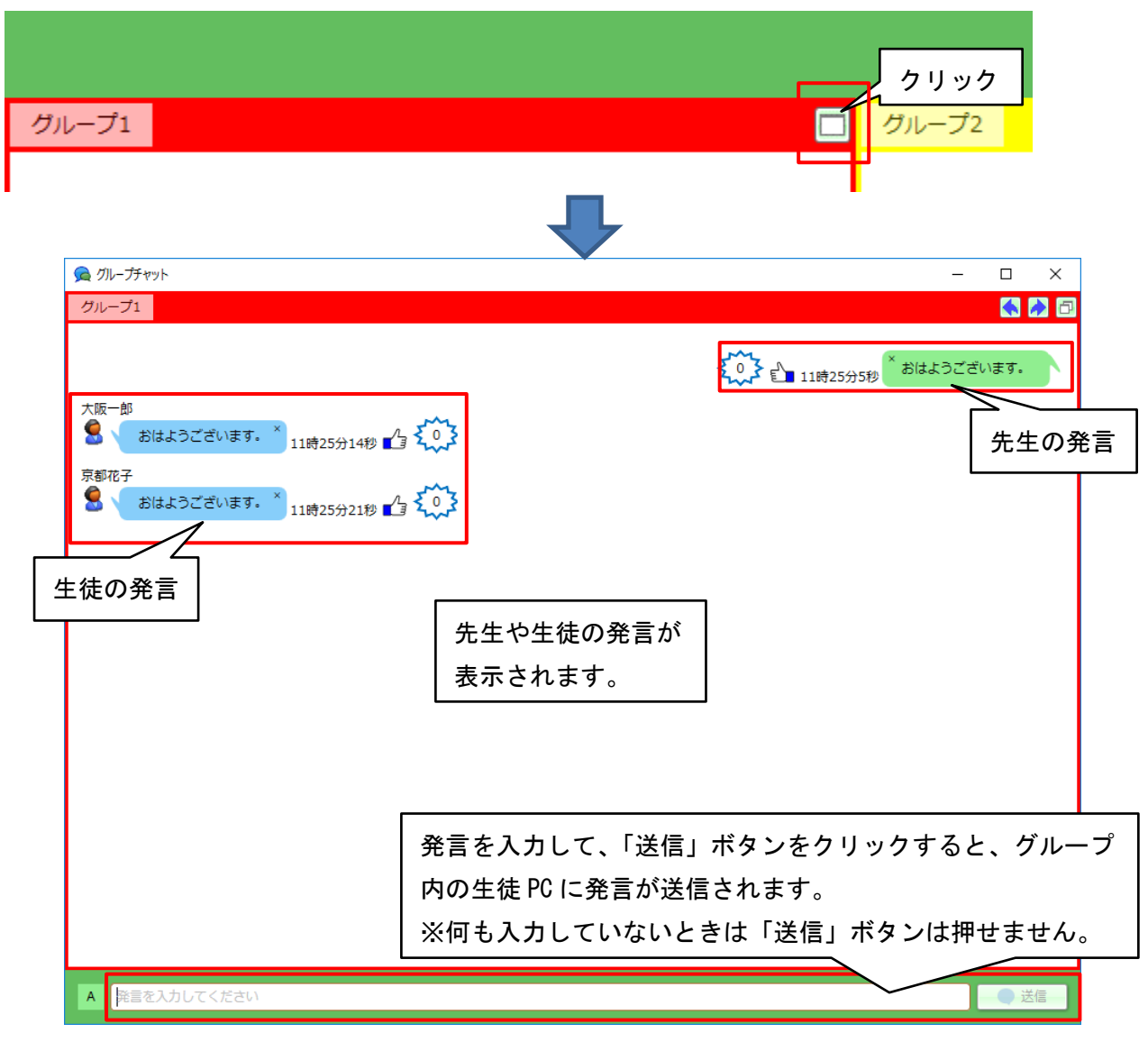

個別グループ表示

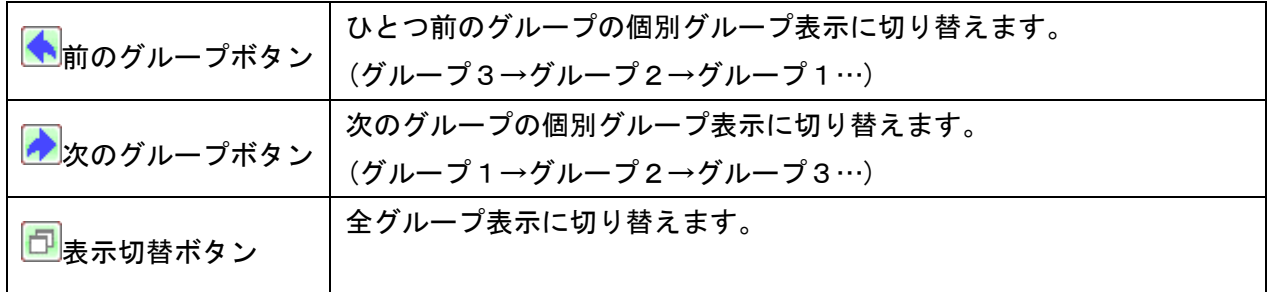

※送信できるテキストは 250 文字以内(半角・全角問わず)・改行不可です。

# チャットを中断(生徒の発言を禁止)する

「中断」ボタンをクリックすると、生徒 PC のチャット画面で発言を入力しても「送信」ボタンが押せ なくなり、生徒に発言させないようにすることができます。

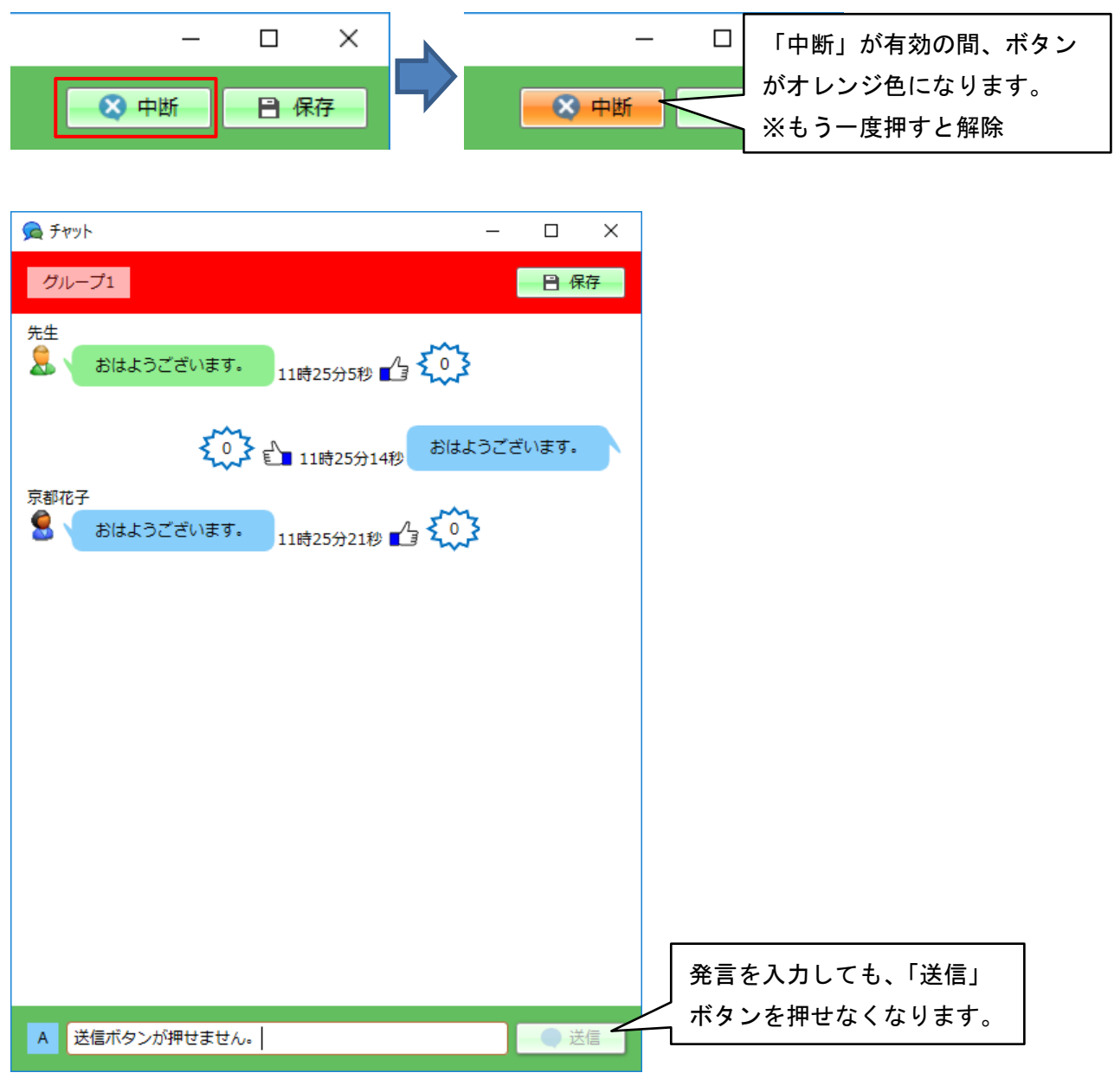

#### 生徒 PC のチャット画面

# 発言を削除する

① 発言の吹き出し上の「×」をクリックすると、確認メッセージが表示されます。

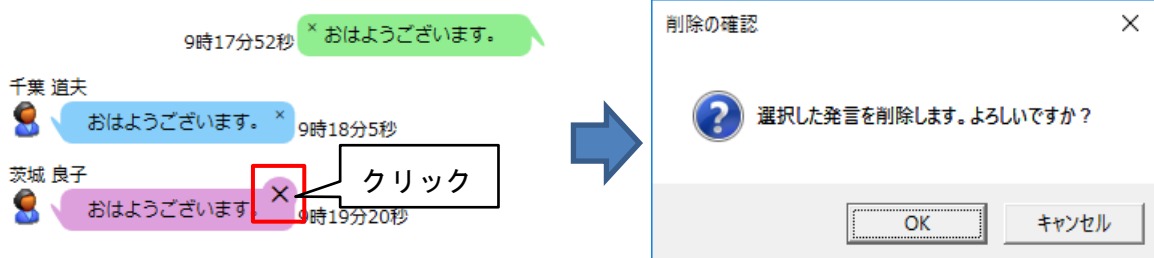

② 「OK」ボタンをクリックすると、発言を削除することができます。

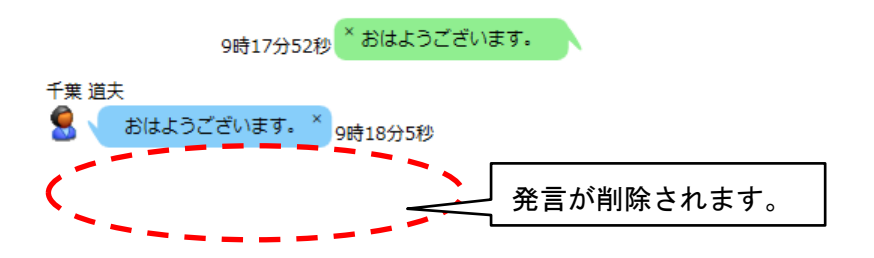

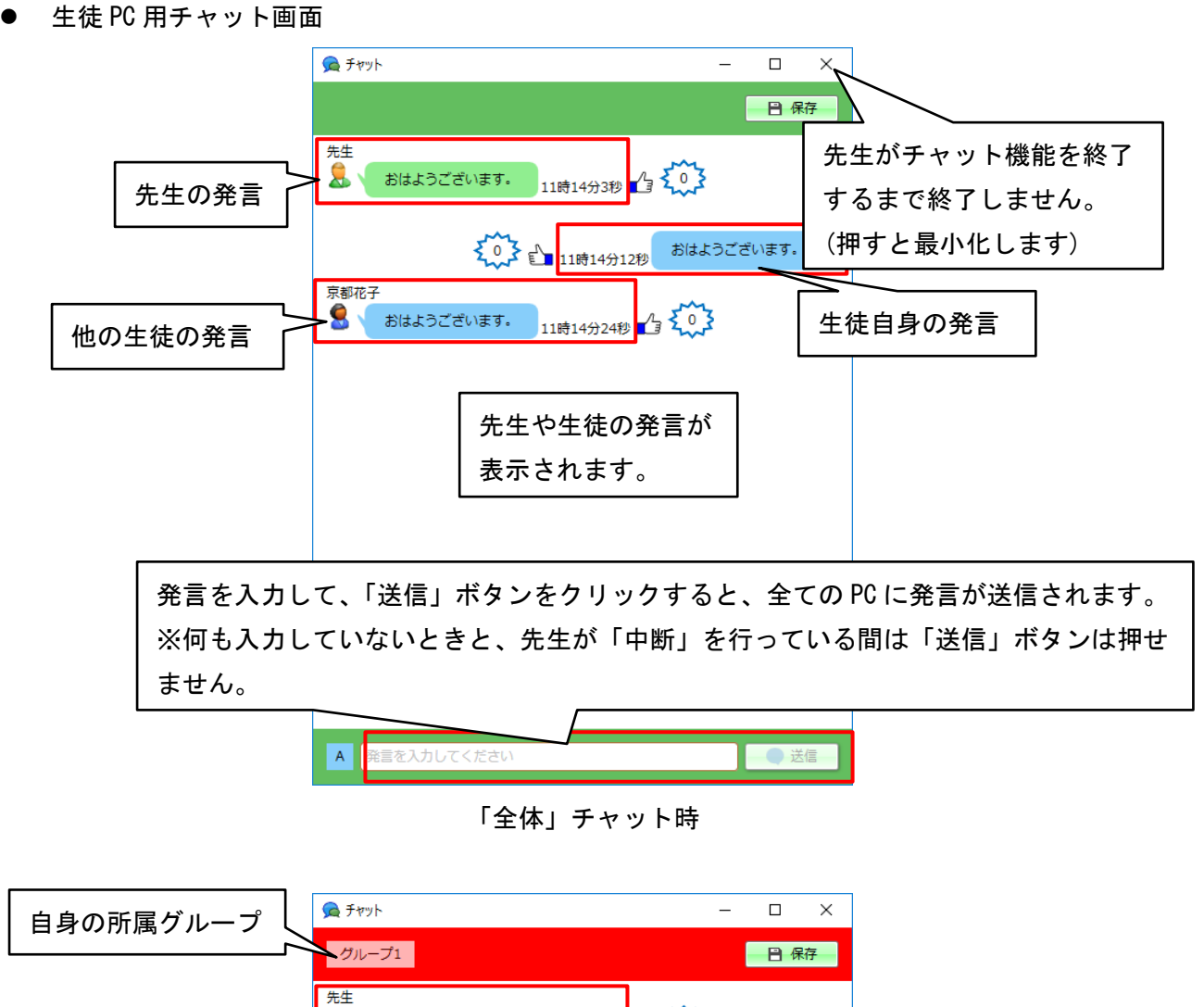

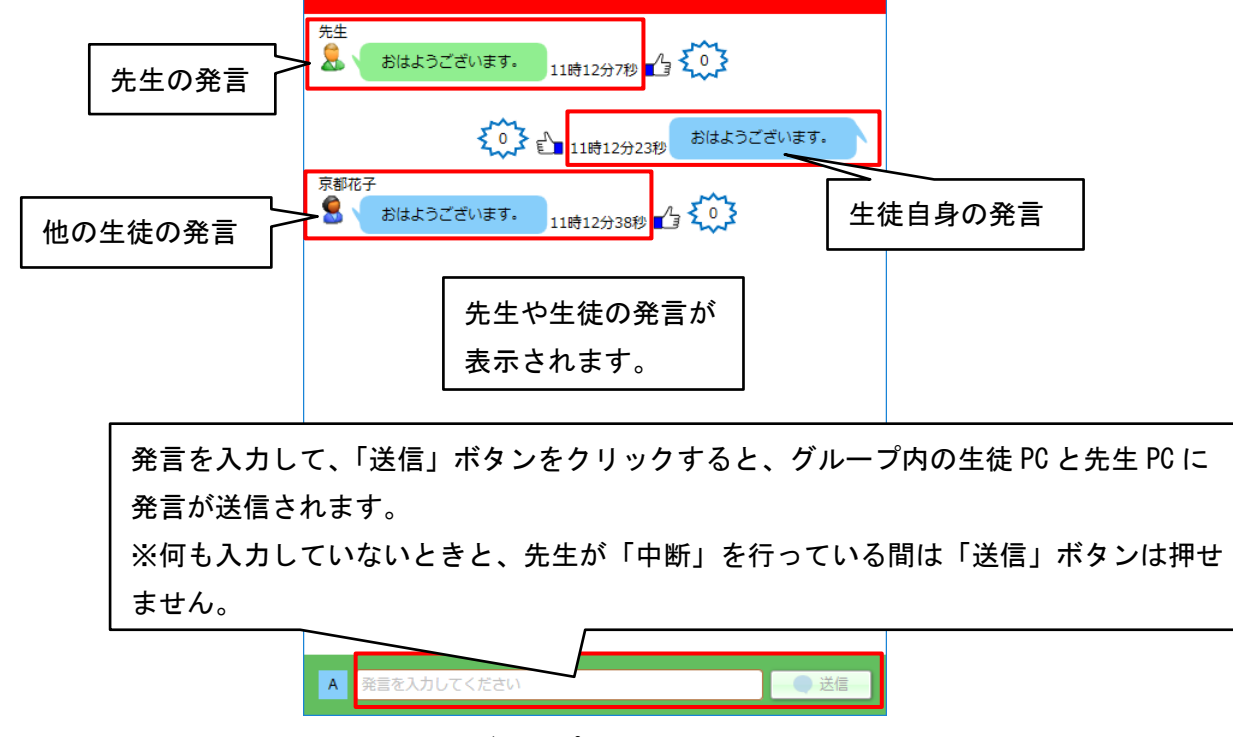

「グループ」チャット時

※送信できるテキストは 250 文字以内(半角・全角問わず)・改行不可です。

#### ● 匿名でチャットを行う

開始時に「匿名で表示する」を選択した場合、生徒同士が匿名でチャットを行うことができます。 生徒には 3 桁の匿名の ID が割り振られるため、同一発言者を判別することができます。

[先生画面]

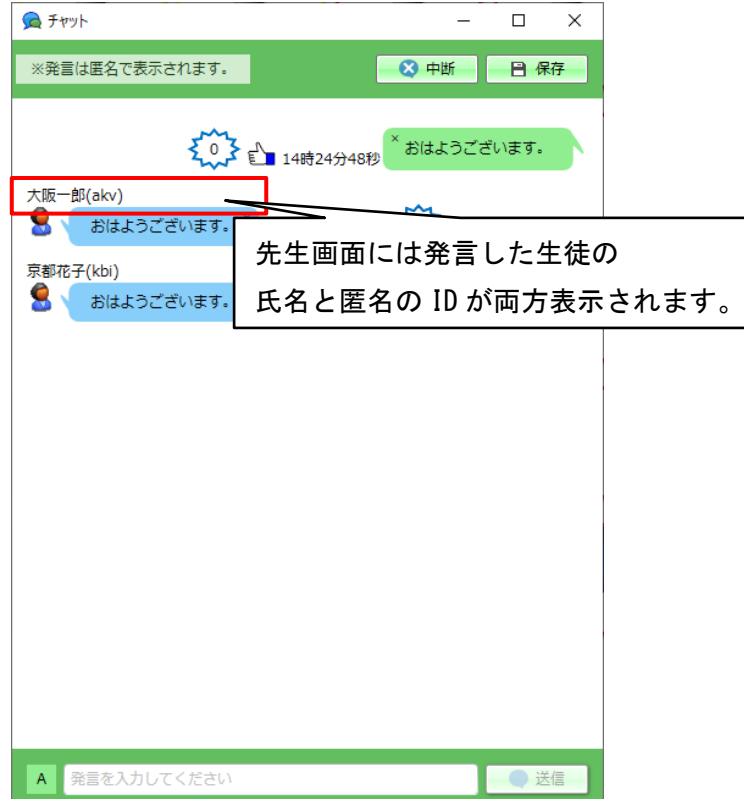

#### [生徒画面]

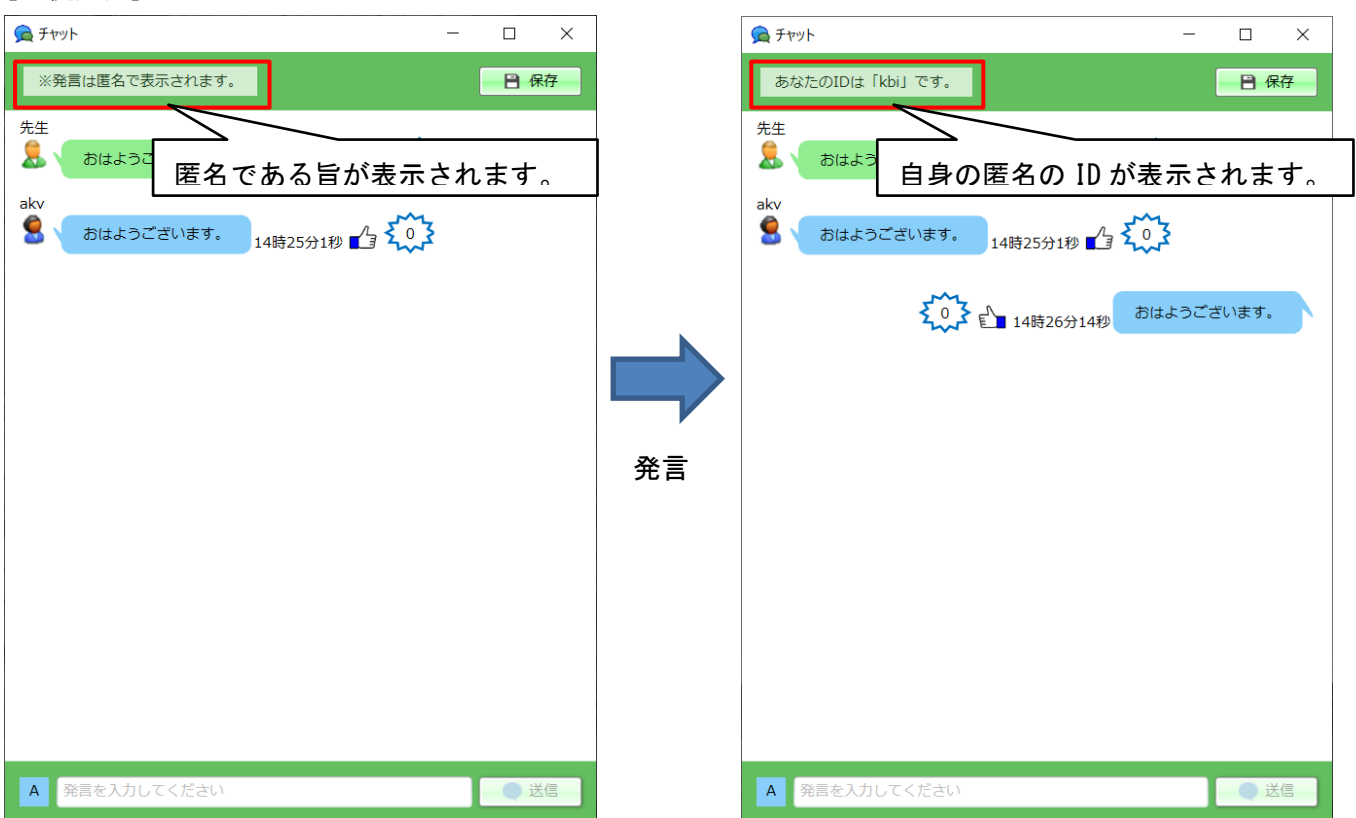

● 共通の操作

## 吹き出しの色を変更する

① 文字入力欄の左隣のボタンをクリックすると、カラーパレットが表示されます。

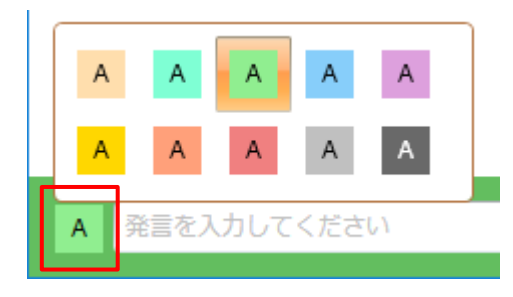

② 次回の発言からの吹き出しの色を、選択した色に変更することができます。 ※変更前までの発言の色は変化しません。

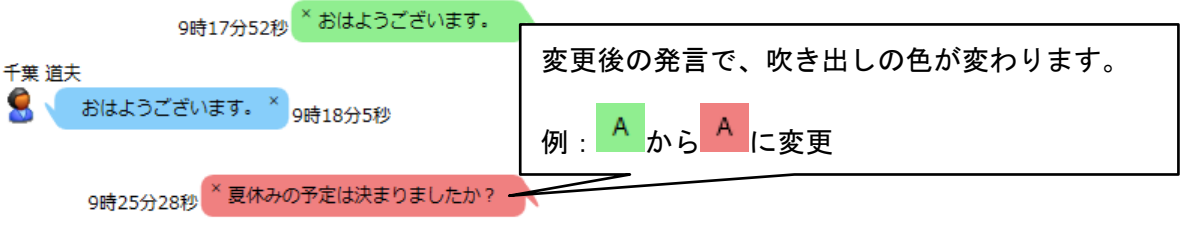

### チャットの内容を保存する

「保存」ボタンをクリックすると、チャットの発言ログを CSV 形式のファイルに保存することができ ます。

① 「保存」ボタンをクリックします。

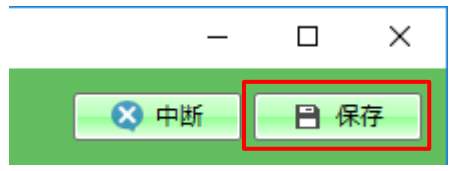

② チャットを保存ダイアログが開きますので、保存先とファイル名を指定して「保存」ボタンをク リックします。

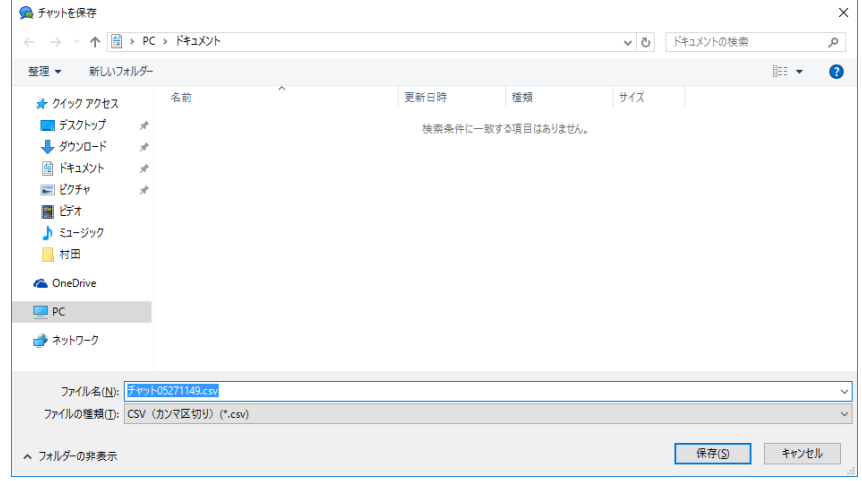

③ チャットの発言ログが CSV 形式のファイルに保存されます。

グループチャットの先生 PC では、チャットの発言ログが ZIP 形式のファイルに保存されます。

ZIP ファイルを解凍すると、グループ別の発言ログの CSV ファイルが展開されます。

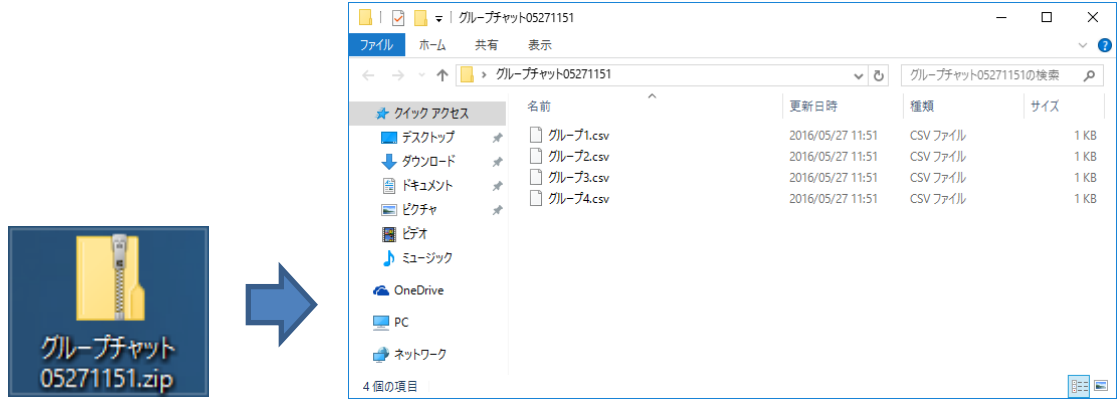

#### 「いいね」

他者の発言を好意的に感じたり、支持するといった気持ちを「いいね」をつけることで示すことがで きます。

チャット選択ダイアログで「「いいね」を使用する」チェックボックスを ON にしてチャットを開始す ると、他者の発言に「いいね」をつけることができます。

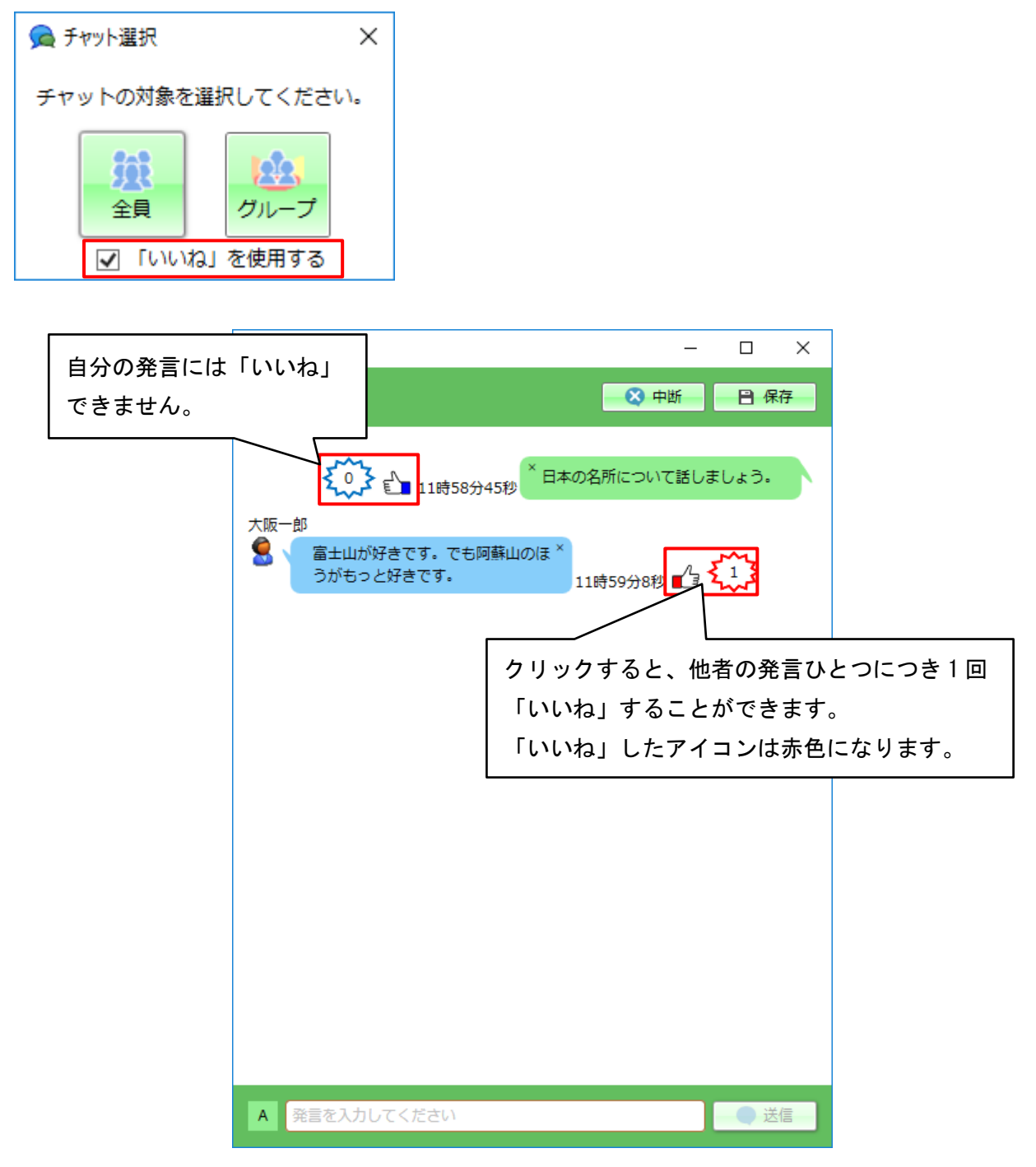

※誰が「いいね」したのかはわからないようになっています。

※「いいね」したあとにログオフ(サインアウト)し、ログオン(サインイン)しなおすと、 再び「いいね」することができます。

● チャットを終了する

① 先生 PC のチャット画面の「×」をクリックすると、確認メッセージが表示されます。

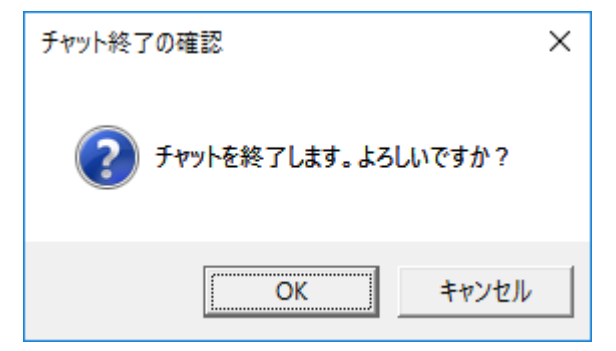

② 「OK」ボタンをクリックすると、先生 PC・生徒 PC のチャット画面が閉じてチャット機能が終了 します。